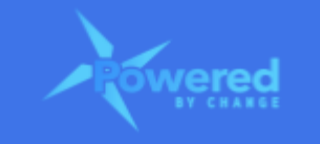

# **HOW DO I NAVIGATE THE PBC WEBSITE?**

## **Section Links**

Your [Home](#page-0-0) page Key menus in the PBC [website?](#page-1-0) The Top [Menu](#page-1-1) Left Hand Side [Menu](#page-2-0) Left Hand Side Menu - PBC [Membership](#page-3-0) What's in the [Membership](#page-3-1) Account page?

## <span id="page-0-0"></span>**Your Home page**

● When you login to PBC website you will land in your Home page, which is accessible at anytime from the 'Home' option in the top menu

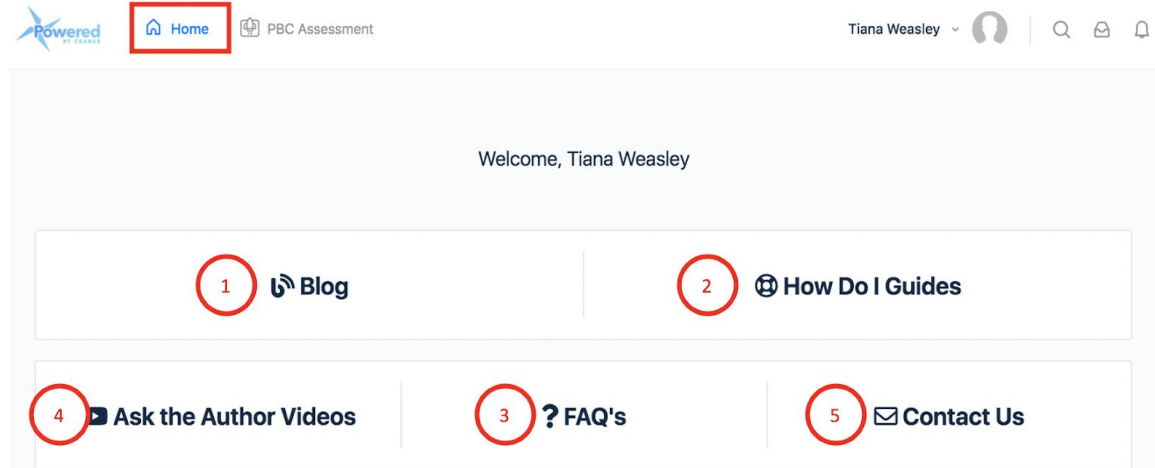

- This has a number of resources for you, including:
	- 1. The PBC Blog, where we post articles every couple of weeks
	- 2. How Do I Guides, which contains guides on how to do everything, including accessing the PBC Assessment, completing the PBC Assessment and making changes to your membership
	- 3. There's an FAQs section, with answers to common questions
	- 4. The Ask the Author videos are short 1-minute videos where the author answers questions regarding the Windmill Theory in Powered By Change
	- 5. There's a contact form which you can you to contact us with questions and feedback

## <span id="page-1-0"></span>**Key menus in the PBC website?**

- There are 2 menus in the PBC website that enable you to navigate the website
- These are:
	- 1. The top menu
	- 2. The left hand side menu

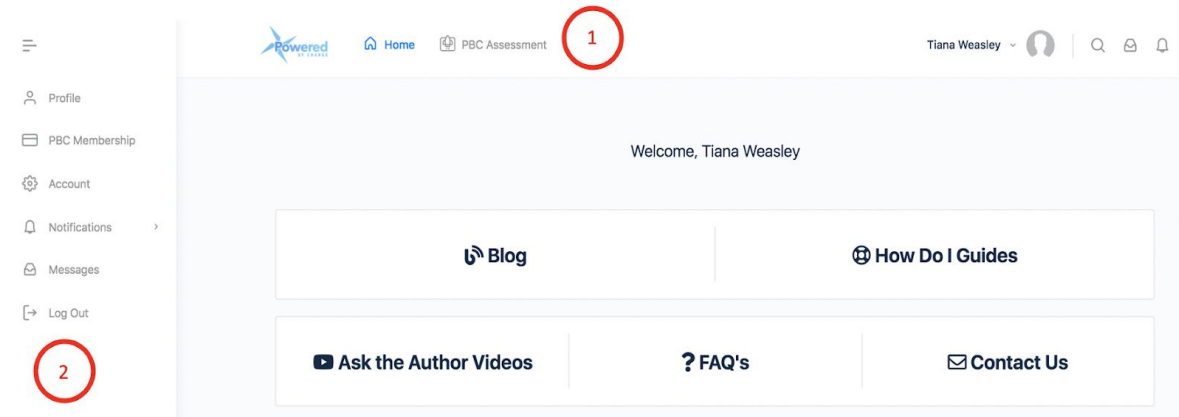

#### <span id="page-1-1"></span>**The Top Menu**

- The top menu contains links to the:
	- 1. Home page
	- 2. PBC Assessment

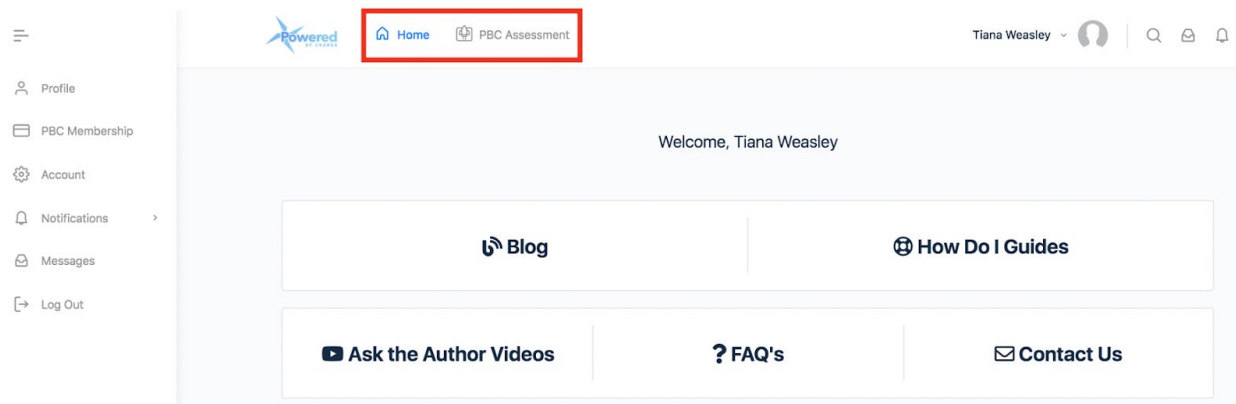

● Use the top menu to navigate to any of these three areas in the PBC website

## <span id="page-2-0"></span>**Left Hand Side Menu**

- The left hand side menu, enables you to make changes to your membership and account as well as to logout
- The key item in this menu is the:
	- 1. PBC Membership
- This is covered fully in the next section

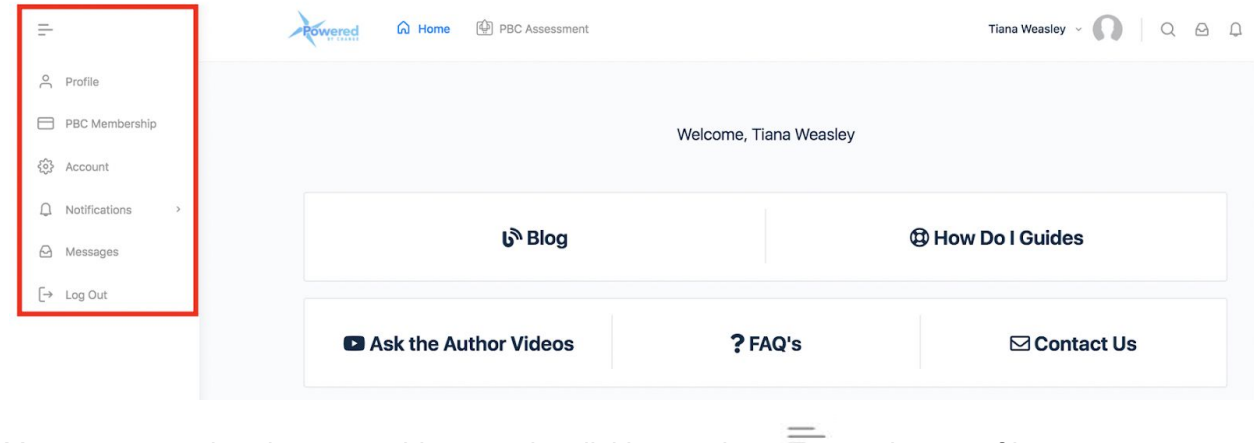

• You can expand and contract this menu by clicking on the  $\overline{\phantom{a}}$  at the top of it

## <span id="page-3-0"></span>**Left Hand Side Menu -** *PBC Membership*

● To access your PBC Membership information, click on the 'PBC Membership' option in the menu to go to the 'Membership Account' page

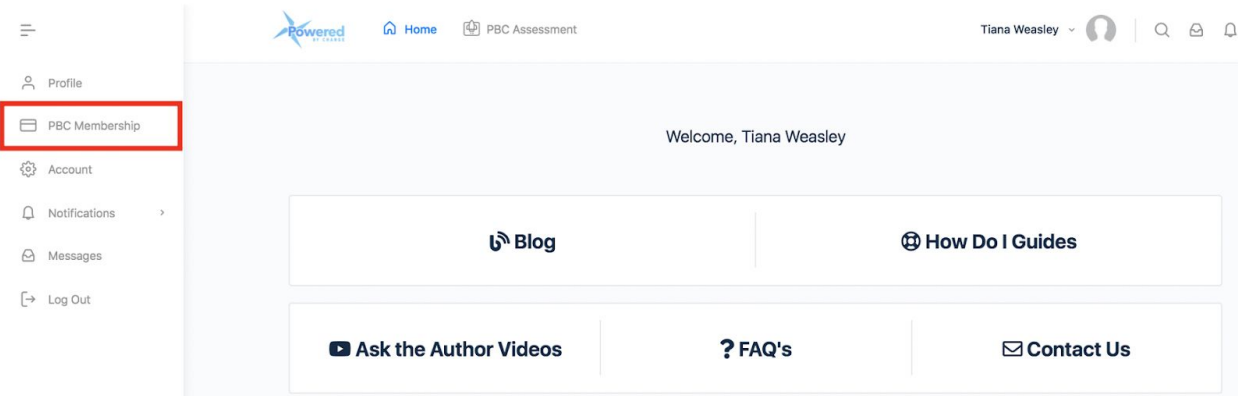

- This opens up the 'Membership Account' page
- From this menu you can edit your profile and update your password or email address for your membership

#### <span id="page-3-1"></span>**What's in the Membership Account page?**

- This page contains the following sections:
	- 1. My Memberships
	- 2. My Account
	- 3. Past Invoices

#### *1. My Memberships*

- The 'My Memberships' section contains links to:
	- Cancel your membership

#### **Membership Account**

#### My Memberships

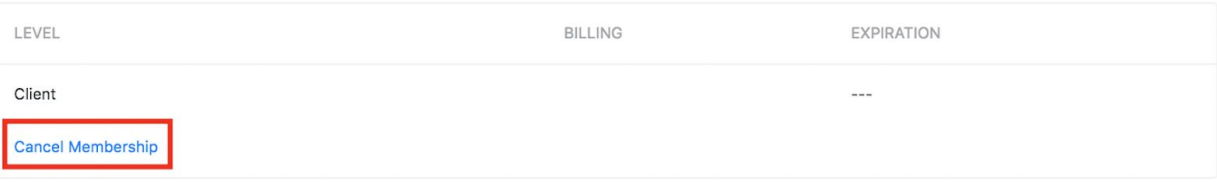

## *2. My Account*

- The 'My Account' section contains links to:
	- Editing your profile
	- Changing your password for your PBC membership, this is also where you can update your email address (which is your username)

## **My Account**

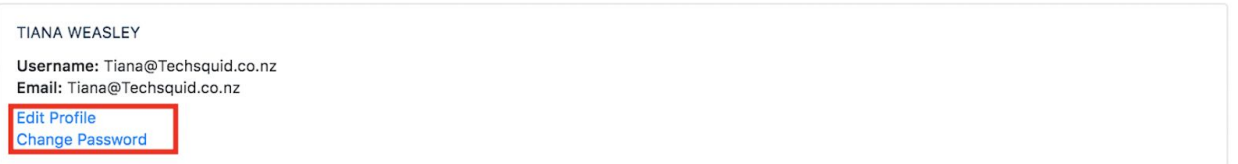

## *3. Past Invoices*

- The 'Past Invoices' section contains links to all of your invoices
	- It shows the date (of payment), the amount and the status
	- A the end there is a link to view all invoices

## **Past Invoices**

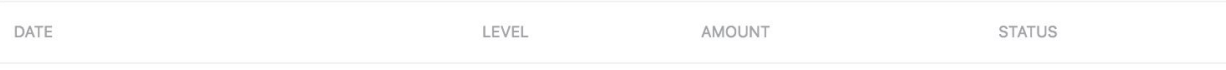